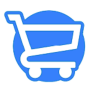

[Knowledgebase](https://support.cartzy.com/kb) > [Store Management](https://support.cartzy.com/kb/store-management) > [Configuring global settings for your store theme](https://support.cartzy.com/kb/articles/configuring-global-settings-for-your-store-theme)

Configuring global settings for your store theme

Syeda Khadija Phool - 2023-11-10 - [Store Management](https://support.cartzy.com/kb/store-management)

### **Table of contents**

- 1. [Theme settings](#page--1-0)
	- o [Colors](#page--1-0)
	- [Font](#page--1-0)
- 1. [Add to cart button](#page--1-0)
- 2. [Price label color](#page--1-0)
- 3. [Checkout page](#page--1-0)

To configure the global settings of your store theme, go to **Store Management > Theme >** click the **Customize** button **>** click **Theme Settings** on the next page.

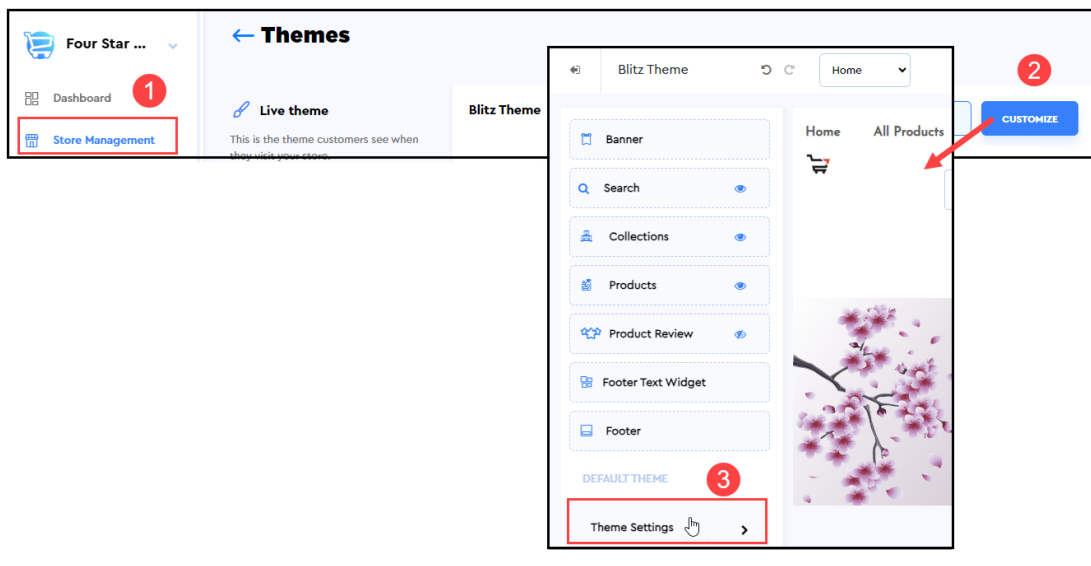

## **Theme settings**

Once you click the **Theme Settings** option, the page will be refreshed to display the list of configuration features that will impact the global settings of your store theme.

To go back to the main **Themes** page, click the **back arrow** given at the top left corner of the page.

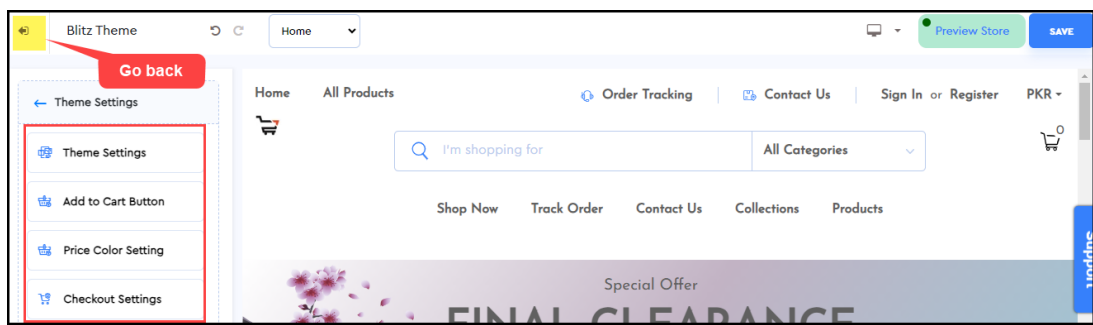

Click the **Theme Settings** again to configure the global color and font settings.

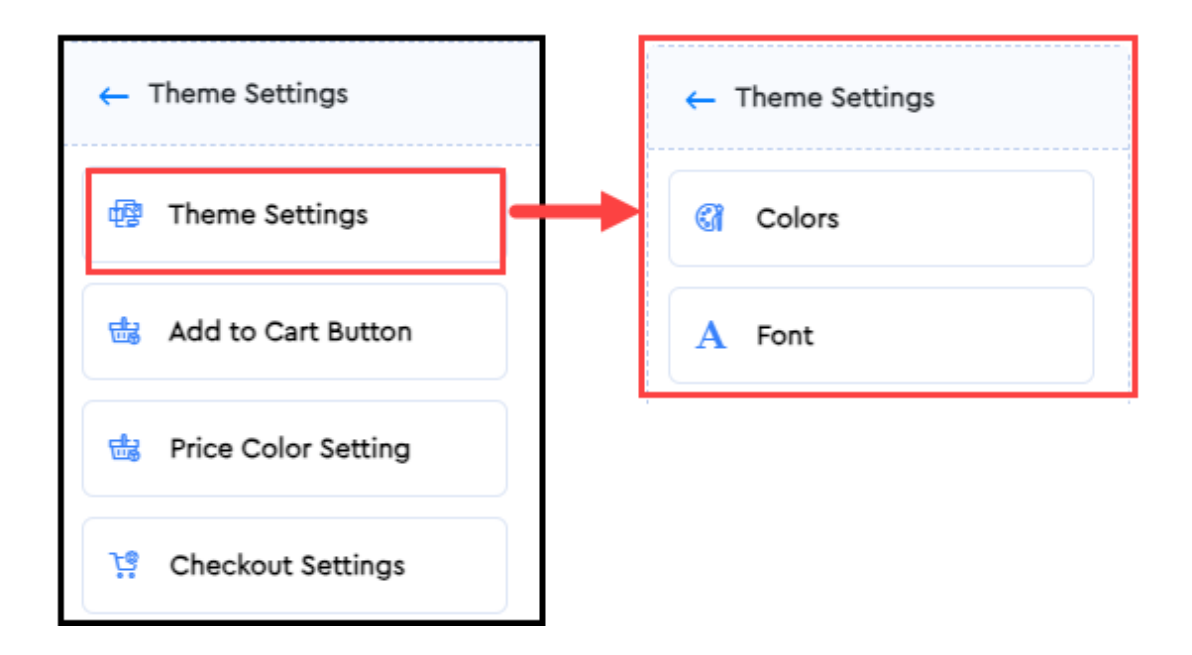

Colors

Here you can configure the global color settings of your store.

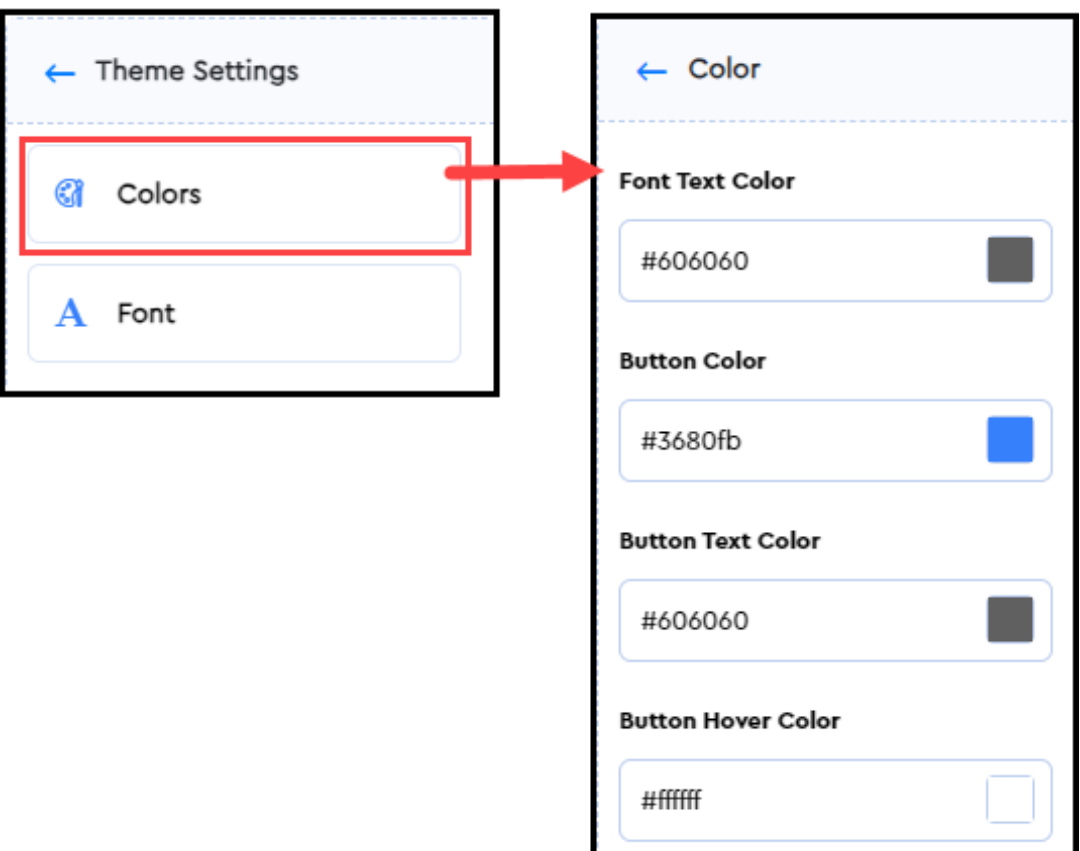

1. Font Text Color: It's the color of the text that appears anywhere on your store.

2. Button Color: It's the color of the buttons that are available in your store, excluding the **Add to Cart** buttons.

**3. Button Text color:** It defines the color of the buttons (excluding **Add to Cart**)available throughout your entire store.

**4. Button Hover Color:** The button text color changes to this color when hovered over. It applies to all the buttons of your webstore, excluding the **Add to Cart** buttons.

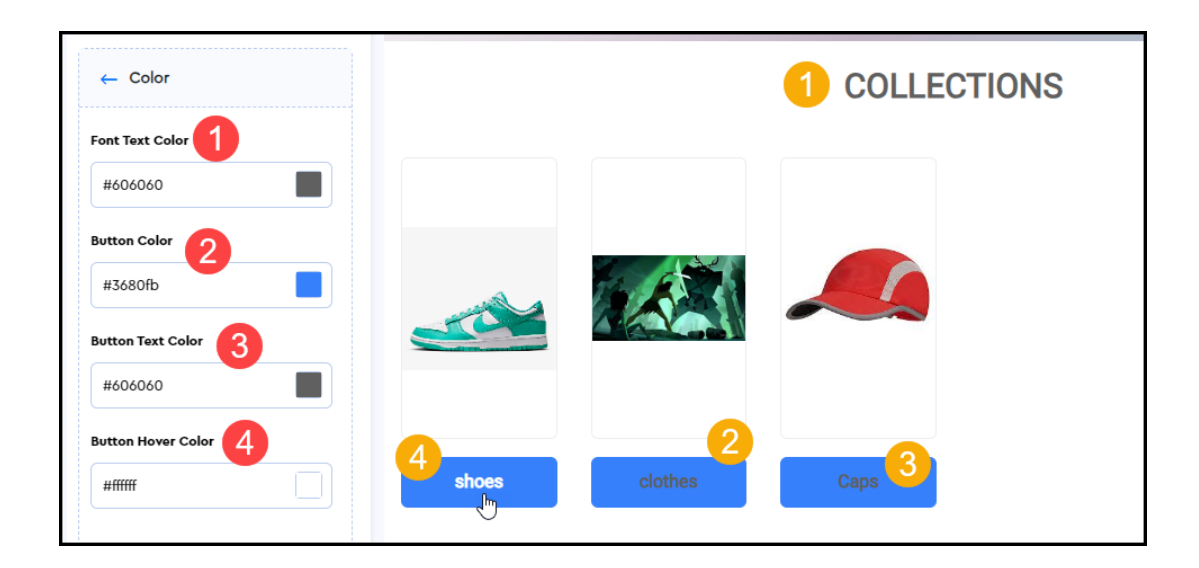

#### Font

The **Font** option under **Theme Settings** lets you configure the font style and font size for the content of your store.

#### **Font Family**

It will impact the menu items text, header text, product names, description, and pricing, as well as the footer text. In short, you can select a font style once for all the content on your store in a single click.

It's not just a handy option for quick customization, but also ensures uniformity in design.

#### **Font Size %**

This field lets you configure the font size ratio. Ideally, it is set to 100%.

The font size will take impact proportionally to the dimension of each section that contains the text.

For example, the 100% font size for header menu items will be different from the 100% font size of the title in the banner.

**❗**These font settings are global and will impact every page on your store. You can always switch between different pages of your store to get a real-time preview of the updated settings.

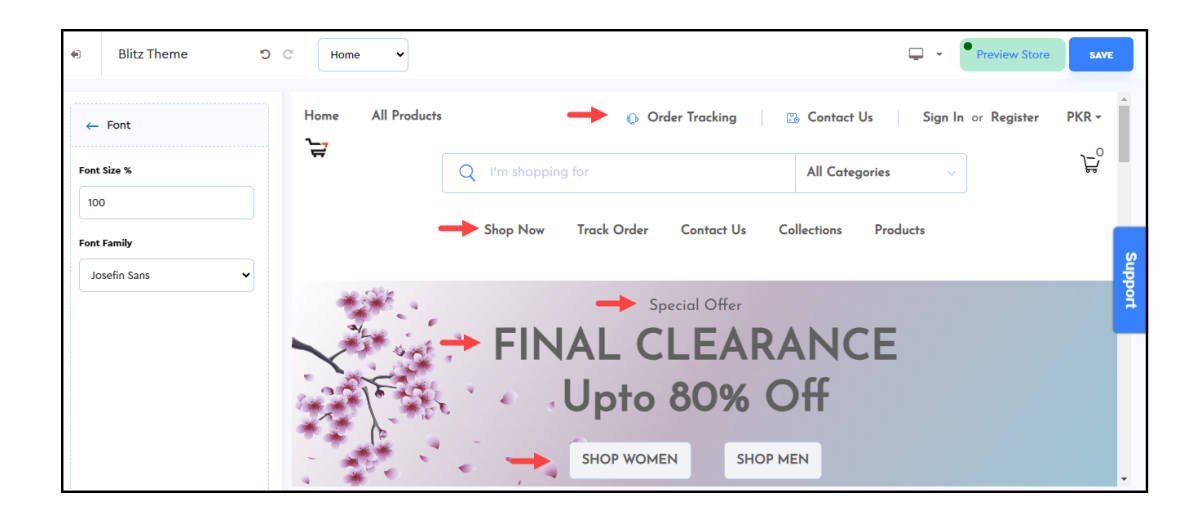

## **Add to cart button**

You can explicitly configure the layout of the **Add to Cart** button on your store. These settings will take impact wherever the **Add to Cart** button is available on your store.

**1. Button Color:** You can select any color or enter the color code to set the color of the **Add to Cart** button.

2. Button Text Color: It's the color of the button label i.e., the text that appears on the button. For example, in the image shared below, it's **"ADD TO CART".** 

**3. Button Hover Color:** Here, you can define the color the button label should change to when hovered over. In the image shared below, it's white.

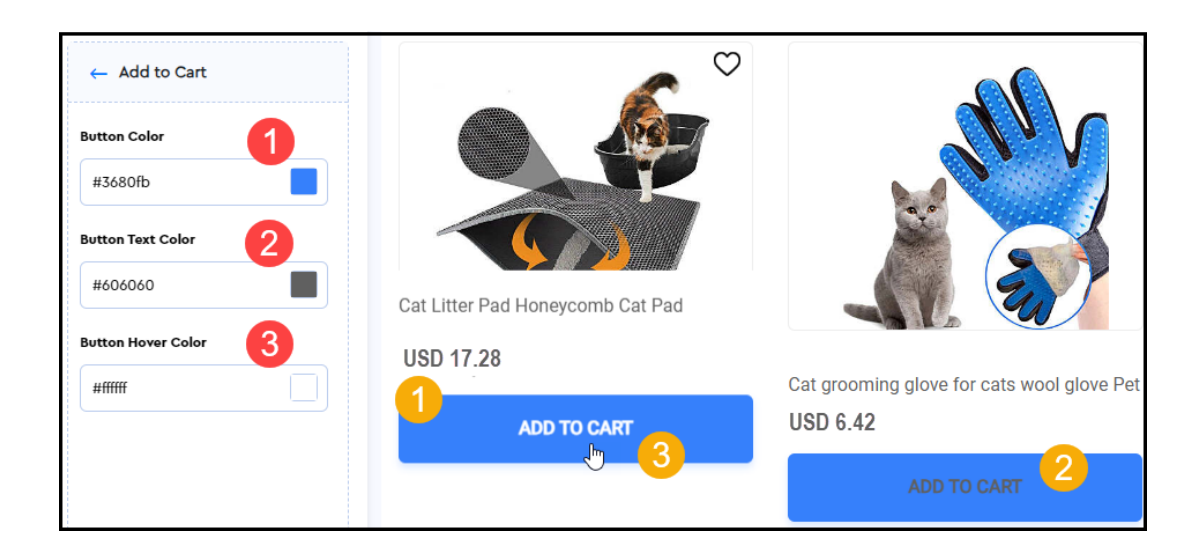

# **Price label color**

Here, you can select the price display text color or enter your desired color code. It will impact the price labels that are displayed throughout your store.

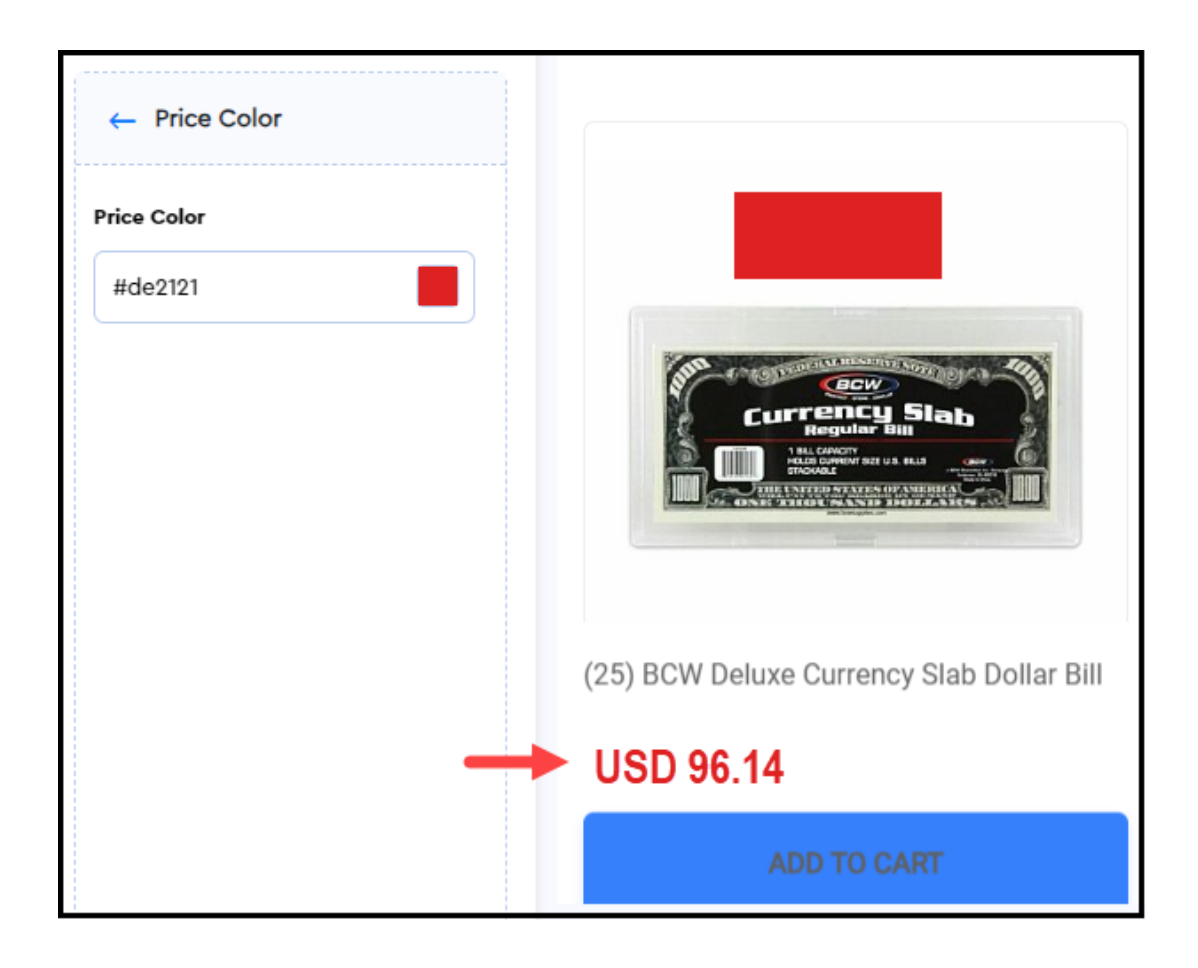

## **Checkout page**

Besides global theme settings, Cartzy allows you to set up a different layout for your **Checkout** page. Once you click the **Checkout Settings** option, the **Checkout** page will be loaded in the preview section for you to see real-time layout changes. You can configure the following:

**1. Text Color:** You can select a different text color for your checkout page. Enter the desired color code or select from the color picker.

**2. Button Color:** You can explicitly change the color of the buttons on your **Checkout** page.

**3. Button Text Color:** Your checkout page buttons can be labeled in a different color than what you set up for the buttons on other pages of your store.

**4. Button Hover Color:** This option allows you to explicitly configure the button labels color for hovering response, on your checkout page.

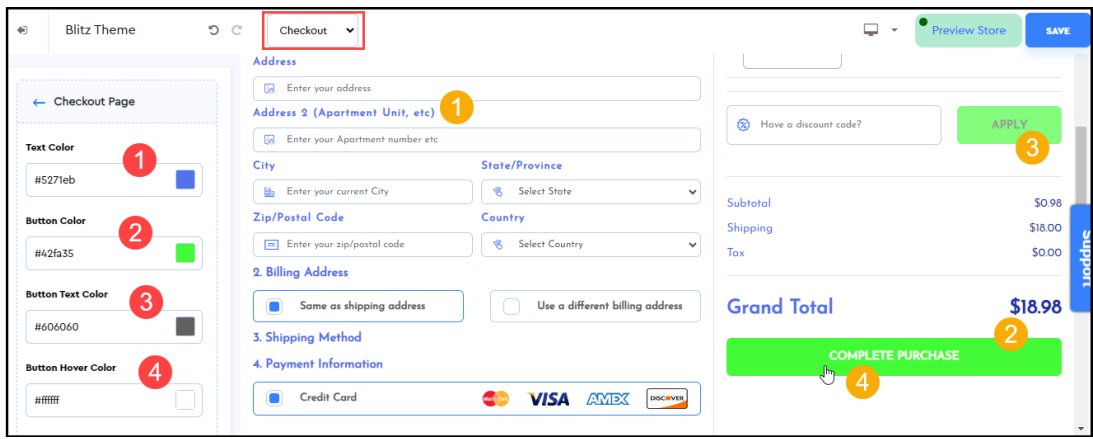